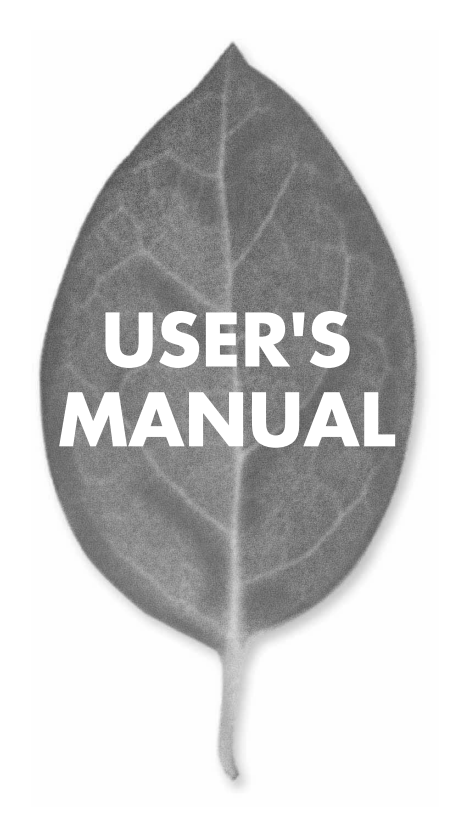

11Mbps 無線LAN 2WAY アクセスポイント

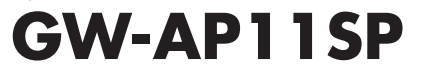

PLANEX COMMUNICATIONS INC.

# **USER'S MANUAL** 11Mbps 無線LAN 2WAY アクセスポイント

# **GW-AP11SP**

# 本製品を安全にご利用いただくために

本製品のご利用に際して、以下の警告および注意をご覧いただき必ずお 守りください。これらの事項が守られないとき、「感電」「火災」「故障」 などが発生する場合があります。

これによって本製品を利用される方が負傷されたり死亡につながる恐れ があります。また、万一「発火」「発煙」「溶解」などが発生した場合には 速やかに本製品の利用を中止し、弊社サポートセンターへ連絡するよう お願いいたします。

# 八 警告

#### ■ 無線機器に関して

- ・心臓ペースメーカーや補聴器などの医療機器を使用されている近くで本製品をご 利用にならないでください。
- 列車内など、人と人が近接する可能性のある場所では、本製品をコンピュータから取 り外すか、無線LAN機能を無効にしてください。
- これは心臓ペースメーカーや補聴器などの医療機器を使用されている方と近接す ることで、万一にでもそれらの機器に影響を与えることを防ぐためです。
- ・医療機関内でのご利用は各医療機関の案内および指示にしたがってください。 医療機関内では、本製品をコンピュータから取り外すか、無線LAN機能を無効にし てください。これは万一にでも各種医療機器へ影響を与えて事故の原因となる恐れ を防ぐためです。本製品の雷波出力は規定に沿ったもので、各医療機器への影響は 少ないですが、前述の心臓ペースメーカーなどへの影響の可能性もあるため、ご利 用に関しては各医療機関の案内および指示にしたがってください。詳しくは各医療 機関へお問い合わせください。
- ・交通機関内でのご利用は各交通機関の案内および指示にしたがってください。 交通機関内では、本製品をコンピュータから取り外すか、無線LAN機能を無効にし てください。これは各種交通機関の制御装置や機器などに影響を与える恐れを防ぐ ためです。特に各航空会社については、航空機の飛行状況などによって、機内での 電子機器や無線機器の利用を禁止しています。航空機の装置などへ影響を与えて 事故の原因となる恐れがあるため、本製品は機内でご利用にならないでください。 詳しくは各交通機関へお問い合わせください。
- ・雷子レンジの近くで本製品をご利用にならないでください。 雷子レンジを使用するとき、雷磁波の影響によって無線通信が妨害される恐れがあ ります。このため雷子レンジの近くで本製品をご利用にならないでください。これ は雷磁妨害によって本製品の通信が途絶えたり速度が遅くなったりなどの動作が不 安定になるのを防ぐためです。

#### ■ 設置及び保管に関して

- ・動作環境範囲外で本製品をご利用にならないでください。 節囲外の温度や温度の環境でご利用になることで、感電、火災などの発生、または製 品の誤作動、故障などの原因となる恐れがあります。
- ・直射日光の当たる場所や暖房器具の近くで本製品をご利用にならないでください。 本製品が加熱することで、感電、火災などの発生、または製品の誤作動、故障などの 原因となる恐れがあります。
- ・温度変化の激しい場所で本製品をご利用にならないでください。 動作範囲内の温度であっても温度変化が激しい場所でご利用することで、結露など が原因で感雷、火災などの発生、または製品の誤作動、故障などの原因となる恐れ があります。
- ・本製品の近くに液体が入った容器を置かないでください。 本製品に液体がこぼれることで、感電、火災などの発生、または製品の誤作動、故障 などの原因となる恐れがあります。
- ・コンピュータの取り付け口に異物などが混入しているときは取り除いてください。 コンピュータの取り付け口に異物が混入した状態で本製品を取り付けることで、感電、 火災などの発生、または製品の誤作動、故障などの原因となる恐れがあります。 ・本製品を分解、改造しないでください。
- 本製品を分解または改造することで、感電、火災などの発生、または製品の誤作動、 故障などの原因となる恐れがあります。また改造は法律で禁止されています。

#### ■ 雷波に関して

- ・本製品の無線LANの周波数帯は、医療機器、雷子レンジなどの産業・科学機器やT 場の牛産ラインなどで使用される移動体識別装置用の構内無線局や特定省雷力無 線局と重複しているため、雷波の干渉による無線通信の障害が発生する恐れがあり ます。本製品のご利用の前に、干渉範囲内に移動体識別装置用の構内無線局や特 定省雷力無線局が運用されていないことを確認してください。
- ・万一、本製品使用中に移動体識別装置用の構内無線局や特定省雷力無線局に対し て雷波の干渉が発生したときは、速やかに周波数を変更するか使用を中止してくだ さい。
- ・その他、本製品から移動体識別装置用の構内無線局や特定省雷力無線局に対して 雷波干渉など何かお困りのことが発生したときは、弊社サポートセンターまでお問 い合わせください。

$$
\begin{array}{|c|c|}\n2. & 4 D S 4 \\
\hline\n\end{array}
$$

■ 取り扱いに関して

・高温に注意してください。

本製品の使用中は高温になっている恐れがあります。不用意に触ると火傷の恐れが あります。

- ・湿気やほこりの多いところに保管しないでください。 湿気やほこりの多いところに保管することで、感電、火災などの発生、または製品の 誤作動、故障などの原因となる恐れがあります。
- ・本製品を重ねて設置しないでください。 本製品を重ねて設置することで製品が加熱し、感電、火災などの発生、または本製 品の誤作動、故障などの原因となる恐れがあります。
- ・振動の多い場所や不安定な場所で本製品をご利用にならないでください。 振動の多い場所や不安定な場所で本製品をご利用になることで、本製品の落下、誤 作動、故障などの原因となる恐れがあります。
- ・静雷気に注意してください。 本製品は精密機器です。静電気の影響によって、製品の誤作動、故障などの原因と なる恐れがあります。本製品を取り付ける際は、コネクタや取り付け部分を触れな いなどの注意をしてください。
- ・落下や衝撃に注意してください。 本製品に落下や衝撃を与えることで、感電、火災などの発生、または製品の誤作動、 故障などの原因となる恐れがあります。

#### ■その他

・本製品は日本国内でご利用ください。

本製品は日本の国内法のもとで利用可能な製品です。海外での利用はできません。 また、本製品ご利用の際は各地域の法令や政令などによって利用の禁止や制限がな されていないかご確認してください。

・ご利用のコンピュータのデータのバックアップを取得してください。

本製品のご利用にかかわらず、コンピュータのデータのバックアップを定期的に取 得してください。万一不測の事態が発生し不用意なデータの消失や復旧が不可能 な状態に陥ったとき回避策になります。なお、本製品のご利用に際しデータ消失な どの障害が発生しても、弊社では保証いたしかねることをあらかじめご了承ください。

#### ■無線LAN製品ご使用時におけるセキュリティに関するご注意

(お客様の権利〈プライバシー保護〉に関する重要な事項です!)

無線LANでは、LANケーブルを使用する代わりに、電波を利用してパソコン等と無 線アクセスポイント間で情報のやり取りをおこなうため、電波の届く範囲であれば自 由にLAN接続が可能であるという利点があります。

その反面、雷波はある範囲内であれば障害物 (壁など) を越えてすべての場所に届く ため、セキュリティに関する設定をおこっていない場合、以下のような問題が発生す る可能性があります。

・通信内容を盗み見られる

悪意ある第三者が電波を故意に傍受し、IDやパスワード又はクレジットカード番号 などの個人情報、メールの内容等の通信内容を盗み見られる可能性があります。

・不正に侵入される

悪意ある第三者が無断で個人や会社内のネットワークへアクセスし、個人情報や機 密情報を取り出す(情報漏洩)、特定の人物になりすまして通信し不正な情報を流 す (なりすまし)、傍受した通信内容を書き換えて発信する (改ざん)、コンピュータ ウィルスなどを流しデータやシステムを破壊する(破壊)などの行為をされてしまう 可能性があります。

本来、無線LANカードや無線アクセスポイントは、これらの問題に対応するためのセ キュリティの仕組みを持っていますので、無線LAN製品のセキュリティに関する設定 をおこなって製品を使用することで、その問題が発生する可能性は少なくなります。

無線LAN機器は、購入直後の状態においては、セキュリティに関する設定が施されて いない場合があります。

従って、お客様がセキュリティ問題発生の可能性を少なくするためには、無線LANカ -ドや無線LANアクセスポイントをご使用になる前に、必ず無線LAN機器のセキュ リティに関する全ての設定をマニュアルにしたがっておこなってください。

なお、無線LANの仕様上、特殊な方法によりセキュリティ設定が破られることもあり 得ますので、ご理解の上、ご使用ください。

セキュリティの設定などについて、お客様ご自分で対処できない場合には、弊社サポ ートヤンターまでお問い合わせください。

セキュリティ対策を施さず、あるいは無線LANの仕様上やむを得ない事情によりセ キュリティの問題が発生してしまった場合、弊社ではこれによって生じた損害に対す る青仟を負いかねます。

弊社では、お客様がセキュリティの設定をおこなわないで使用した場合の問題を充分 理解した上で、お客様自身の判断と責任においてセキュリティに関する設定をおこな い、製品を使用することをお奨めします。

# 使用前に必ずお読みください

#### ■本書の日的

本製品をお買い上げいただき誠にありがとうございます。本書は、本製品を正しく お使いいただくための手引きです。必要なときにいつでもご覧いただくために、大 切に保管していただきますようお願いいたします。

#### ■ご注意

- ・ 本製品の故障・誤作動・不具合・通信不良、停電・落雷などの外的要因、第3者 による妨害行為などの要因によって、通信機会を逃したために生じた損害など の純粋経済損失につきましては、当社は一切その責任を負いかねます。
- ・ 通信内容や保持情報の漏洩、改竄、破壊などによる経済的・精神的損害につきま しては、当社は一切その責任を負いかねます。
- ・ ハードウェア、ソフトウェア、外観に関しては、将来予告なく変更されることが あります。
- ・ 本製品内部のソフトウェア(ファームウェア)更新ファイル公開を通じた修正や 機能追加は、お客様サービスの一環として随時提供しているものです。内容や提 供時期に関しての保証は一切ありません。
- ・ 輸送費、設定、調整、設置工事などは、お客様負担となります。
- ・ 本製品は日本国内仕様であるため、別途定める保証規定は日本国内でのみ有効 です。

#### ■著作権等

- ・ 本書に関する著作権は、プラネックスコミュニケーションズ株式会社へ独占的 に帰属します。プラネックスコミュニケーションズ株式会社が事前に承諾して いる場合を除き、形態及び手段を問わず、本書の記載内容の一部、または全部を 転載または複製することを禁じます。
- ・ 本書の作成にあたっては細心の注意を払っておりますが、本書の記述に誤りや欠落 があった場合もプラネックスコミュニケーションズ株式会社はいかなる責任も負 わないものとします。
- ・ 本書の記述に関する、不明な点や誤りなどお気づきの点がございましたら、弊社 までご連絡ください。
- ・ 本書および記載内容は、将来予告なく変更されることがあります。

目次

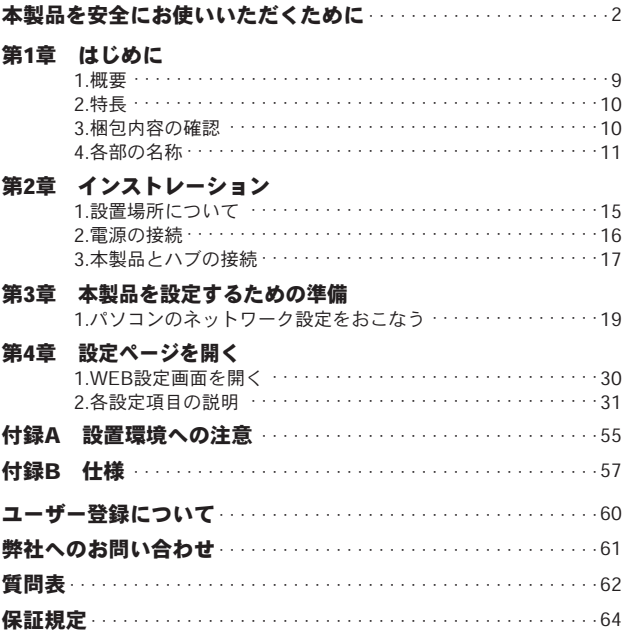

#### ●マニュアル内の表記について

本マニュアル内では製品の名称を本製品と表記します。区別が必要な場合は製品型番で表記します。 ●記載の会社名および製品名は各社の商標または登録商標です。

User's Manual Version 1.0 No.PMN-03-12-YT-GW-AP11SP

は じ め に

**1**

はじめに

# にでは本製品の概要と各部の名称について説明します。必ずお<br>読みください。

# **1** 概要

GW-AP11SPはIEEE802.11bに準拠した無線LANアクセスポイントです。 本製品はアクセスポイント機能のほかにもクライアントモード、AP間 通信モードを有しており、さまざまな無線LAN環境に対応すことがで きます。また、無線LANのセキュリティを強化するWPA(Wi-Fi Protected Access)にも対応しており、無線LAN環境での第三者から の攻撃や無断アクセスを防ぎます。

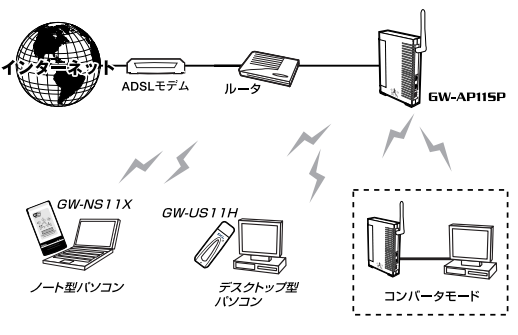

# 図1-1 ワイヤレスLAN構築図

**9**

# は じ め に

# **1 2** 特長

- IFFF802.11b進枷
- IEEE802.3 10BASE-T、IEEE802.3u 100BASE-TX 準拠
- 11/5.5/2/1 Mbps 自動認識
- 接続クライアント数の設定が可能
- 第三者からSSIDを隠すステルスSSID機能搭載
- 快適なローミングを実現するIAPPに対応
- WDS (Wireless Distribution System) 準拠のAP間通信モード搭載
- ●無線LANコンバータとして利用できるクライアントモード搭載
- WPA (Wi-Fi Protected Access)に対応 ※
- SNMPv1/v2に対応
- LANポートを2ポート装備 Auto-MDI/MDI-X対応
- **ステータス確認が容易な8つのLEDを装備**
- WEBブラウザによる簡単設定

# 注意

※WPAを使用する場合は、無線クライアントおよび、クライアントOSが WPAに対応している必要があります。

# **3** 梱包内容の確認

パッケージに以下の付属品が含まれていることを確認してください。

- $GW-AP11SP$  本体
- **専用ACアダプタ**
- ユーザーズマニュアル (保証書付)
- $\bullet$  UTPストレートLANケーブル (1m)

付属品が足りないときは、販売店または弊社テクニカルサポートまでご 連絡ください。

# **4** 各部の名称 **1**

■上面

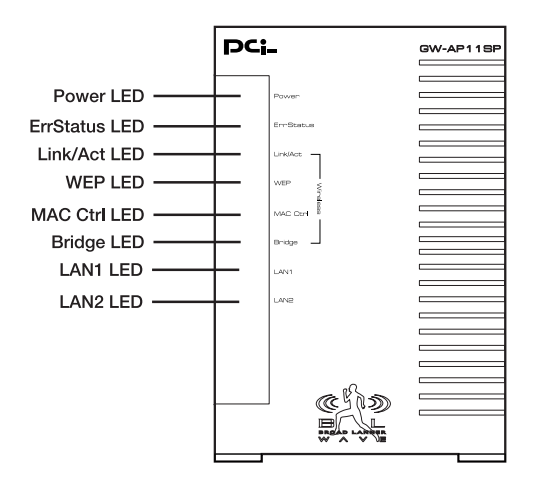

図1-2 GW-AP11SP上面図

本製品前面にはステータスを表示する8つのLEDを備えています。

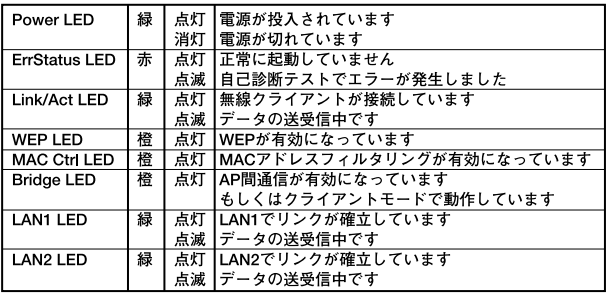

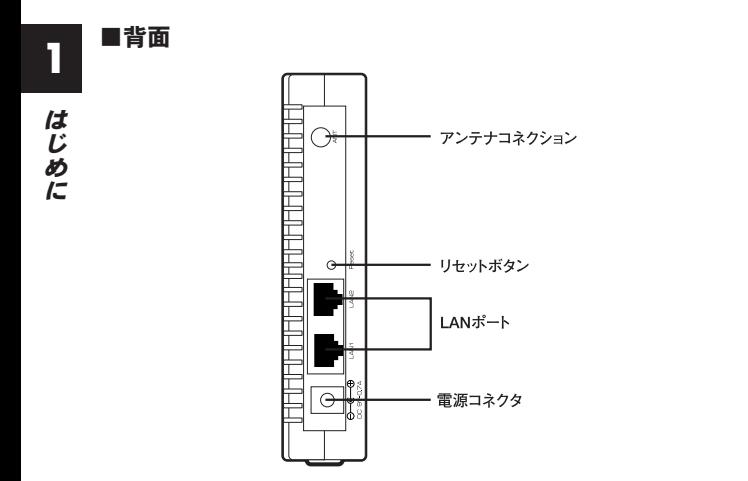

図1-3 GW-AP11SP背面図

## 「アンテナコネクション」

付属のアンテナを接続します。

#### 「リセットボタン」

本製品の初期化を行うためのボタンです。初期化をおこなう場合は RESETボタンを数秒押し続けた後、離してください。

#### 「LANポート」

10BASE-T/100BASE-TX対応のLANポートです。LAN1、LAN2ポート 共にAuto-MDI/MDI-Xに対応しています。

#### 「電源コネクタ」

専用のACアダプタを接続します。

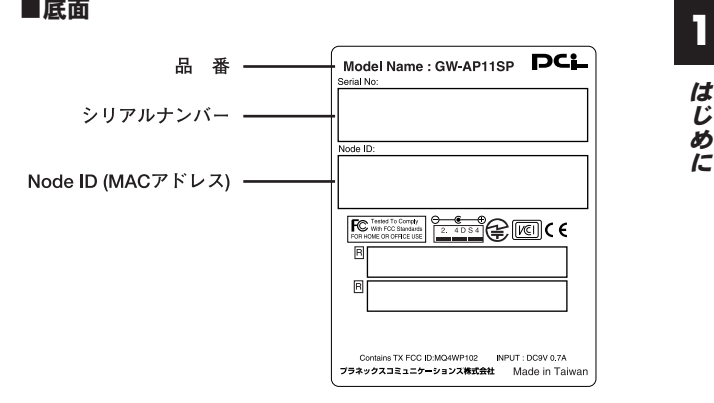

図1-4 GW-AP11SP底面図

## 「品番」

本製品の製品型番です。

「シリアルナンバー」

本製品のシリアルナンバーです。ユーザー登録時に必要となります。 また、製品故障時などにサポートを受ける場合にも必要になります。

#### 「Node ID(MACアドレス)」

本製品のMACアドレス(物理アドレス)です。

は

インストレーション

# こ の章では本製品の設置方法及び接続方法について説明します。

# **1** 設置場所について

本製品を設置する際には必ず以下の点をお守りくださいますようお願 いします。

●湿気の多い場所に設置しない。

●チリやほこりの多い場所には設置しない。

●直射日光のあたる場所や温度の高い場所には設置しない。

●内部に熱がこもる原因となるので、周囲にはなるべく空間を空ける。

# **2** 電源の接続

本製品背面の電源コネクタに付属のACアダプタを接続します。 *1.*

ACアダプタをAC100Vコンセントに接続します。 *2.*

上面のPOWER LEDが緑色に点灯することを確認してください。 *3.*ACアダプタは必ず付属のものを使用してください。付属以外の ACアダプタの使用は、製品の故障、誤動作等の原因となります。 付属以外のACアダプタを使用した場合の故障は保証の範囲外と なります。

# **3** 本製品とハブの接続

ワイヤレスネットワークを既存の有線ネットワークに接続するために は本製品をハブ又はブロードバンドルータなどに接続する必要があり ます。

- 付属のLANケーブルを用意してください。 *1.*
- LANケーブルの一端をハブの標準ポートに差し込みます。 *2.* 本製品のLANポートは結線タイプを自動認識するAuto-MDI/MDI-Xに対応しています。接続するLANケーブルはストレ ート、クロスのどちらとも使用できます。
- LANケーブルのもう一端を本製品のLANポートに接続します。 *3.* 接続先の機器が正しく動作していれば、本製品前面のLAN1また はLAN2 LED が緑に点灯します。

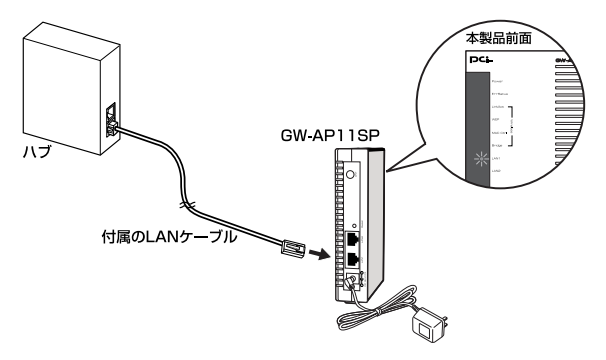

図2-1 GW-AP11SP ハブの接続

イ ン ス ト レ ー ション

**2**

イ ン ス ト レ ー ション **2**

# 本製品を設定するための準備

の章では、本製品を設定するための準備について説明します。 パソコンのネットワーク設定を確認し必要に応じて設定を変更 します。設定方法はOSによって異なります。お使いのOSに該当する ページをお読みください。 こ

# ■パソコンのネットワーク設定を行う

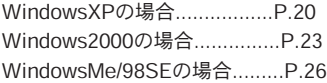

# **1** パソコンのネットワーク設定を行う

# ■WindowsXPの場合

# ▲ 注意

●この作業をおこなうには「コンピュータの管理者」または同等の権限を持つ ユーザでログオンする必要があります。

●以下の操作手順および表示画面はWinodowsXPの初期状態の場合です。 WindowsXPの設定によっては異なる場合があります。

- **】。**[スタート] [コントロールパネル]を選択し、[ネットワー クとインターネット接続]をクリックします。
- **2.**[ネットワークとインターネット接続]の画面が表示されます。 [ネットワーク接続]をクリックします。

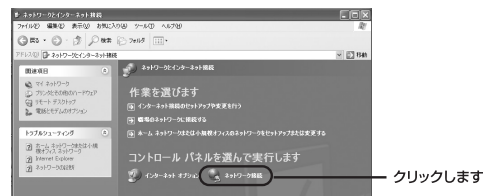

**3.**[ネットワーク接続]の画面が表示されます。 [ローカルエリア接続]を右クリックし、[プロパティ]をクリ ックします。

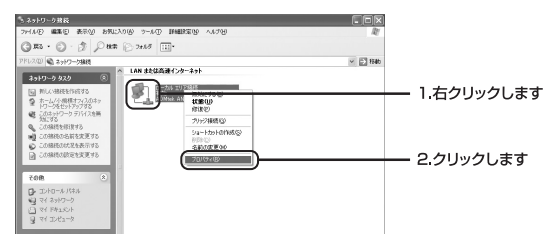

[ローカルエリア接続のプロパティ]の画面が表示されます。 *4.* [インターネットプロトコル(TCP/IP)]を選択し、[プロパテ ィ]ボタンをクリックします。

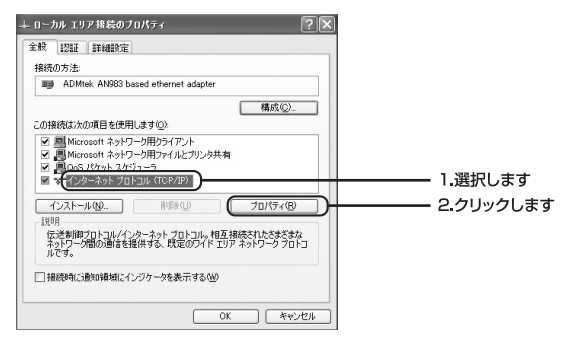

[インターネットプロトコル(TCP/IP)のプロパティ]の画面 *5.* が表示されます。「次のIPアドレスを使う」を選択し、IPアドレ スに「192.168.100.x」(xは1~99,101~254の任意の値)、サ ブネットマスクに「255.255.255.0」と入力します。[OK]ボ タンをクリックします。

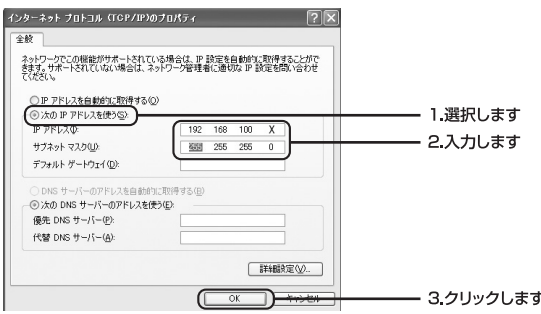

# **6.**[ローカルエリア接続のプロパティ]の画面に戻ります。 [閉じる] ボタンをクリックします。

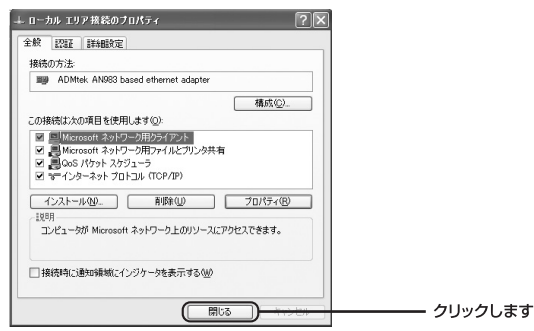

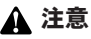

この作業をおこなうには「Administrator】または同等の権限を持つユーザで ログオンする必要があります。

- **7.** [スタート] [設定] [コントロールパネル]を選択します。
- 2. [コントロールパネル] の画面が表示されます。 [ネットワークとダイアルアップ接続]アイコンをダブルクリック します。

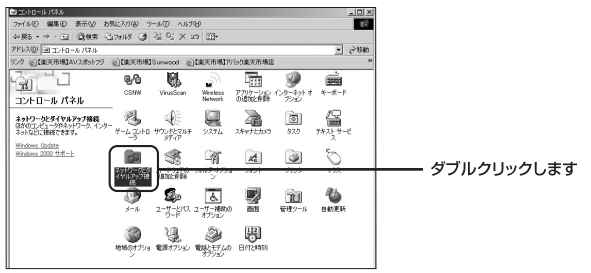

**3.**[ネットワークとダイヤルアップ接続]の画面が表示されます。 [ローカルエリア接続]を右クリックし、[プロパティ]をクリ ックします。

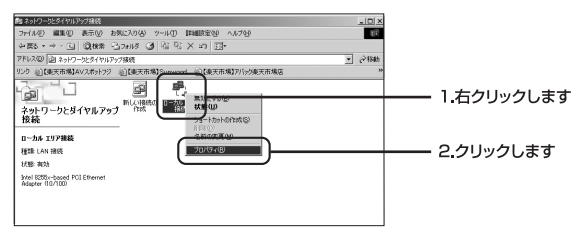

[ローカルエリア接続のプロパティ]の画面が表示されます。 *4.* [インターネットプロトコル(TCP/IP)]を選択し、[プロパテ ィ]ボタンをクリックします。

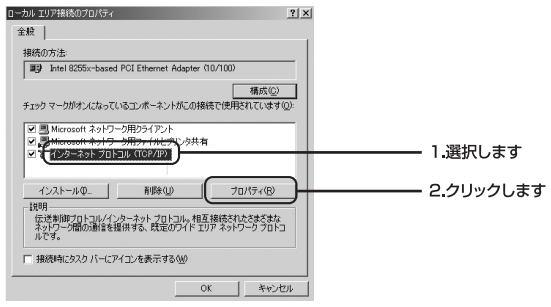

[インターネットプロトコル(TCP/IP)のプロパティ]の画面 *5.* が表示されます。「次のIPアドレスを使う」を選択します。IPア ドレスに「192.168.100.x」(xは1~99,101~254の任意の値)、 サブネットマスクに「255.255.255.0」と入力します。[OK] をクリックします。

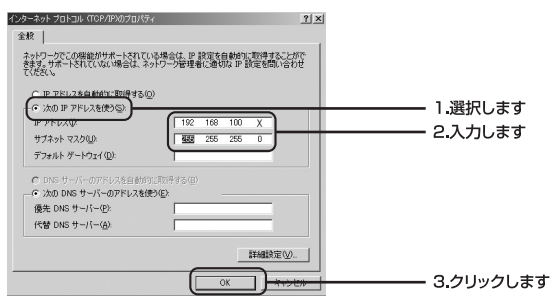

定 す る た め の 準 備 **6.**[ローカルエリア接続のプロパティ]の画面に戻ります。 [OK] ボタンをクリックします。

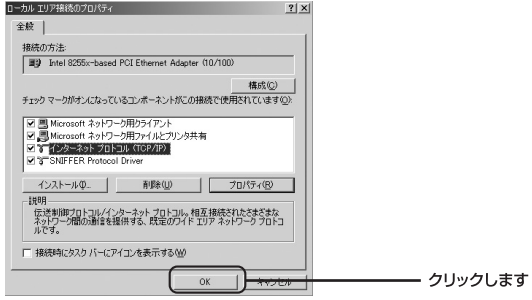

# ■Windows Me/98SEの場合

**】。**[スタート] - [設定] - [コントロールパネル] を選択します。

2.[コントロールパネル]の画面が表示されます。 「ネットワーク]アイコンをダブルクリックします。

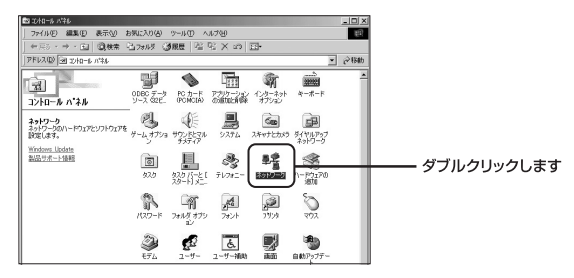

※WindowsMeで「ネットワーク]アイコンが表示されない場合は、コ ントロールパネル左側の[すべてのコントロールパネルのオプショ ンを表示する]をクリックしてください。

**3.**[ネットワーク]の画面が表示されます。

[現在のネットワークコンポーネント]欄から[TCP/IP ー>お 使いのLANカード(またはLANボード)]を選択し、[プロパテ ィ]ボタンをクリックします。

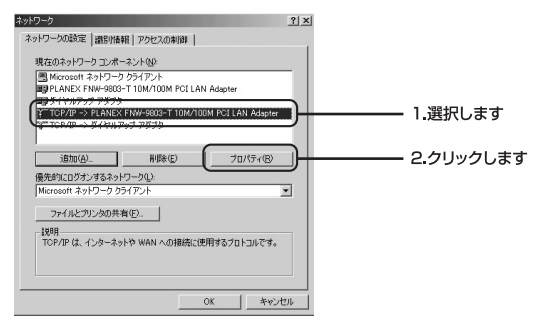

[TCP/IPのプロパティ]の画面が表示されます。 *4.*

「IPアドレス」タブをクリックし、画面内の「IPアドレスの指定」 を選択し、IPアドレスに「192.168.100.x」(xは1~99,101~ 254の任意の値)、サブネットマスクに「255.255.255.0」と入 力します。[OK]をクリックします。

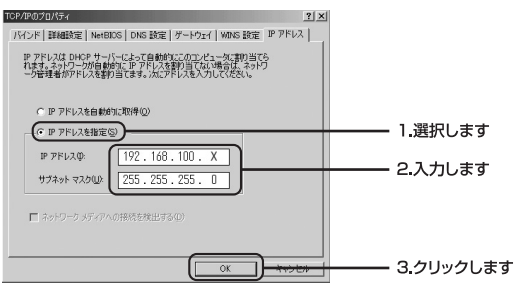

# **5.** [ネットワーク] の画面に戻ります。 [OK]ボタンをクリックします。

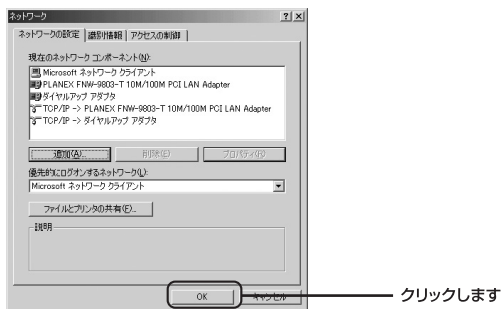

**6.**再起動を要求するメッセージが表示されましたら、[はい] ボタン をクリックして、パソコンを再起動します。

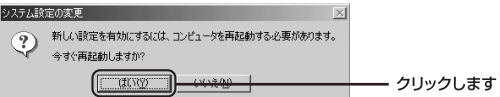

準 備

第4章

設定ページを開く

製品の設定は、WEBブラウザから「設定ページ]を開いて行い **本、 <sup>製品の</sup>政定は、WEBノフソリから「政定ヘーン」を開いて行い**<br>\* ます。ここでは、パソコンを本製品に接続し設定ページを開く | 4 方法について説明します。

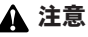

本製品の工場出荷時のIPアドレス設定は以下になります

IPアドレス:192.168.100.100 サブネットマスク:255.255.255.0 デフォルトゲートウェイ:192.168.100.1

# **1** WEB設定画面を開く

本製品にパソコンを接続し、WEBブラウザを起動します。アド *1.* レスを入力する欄に「http://192.168.100.100」と入力し、 Enterキーを押します。

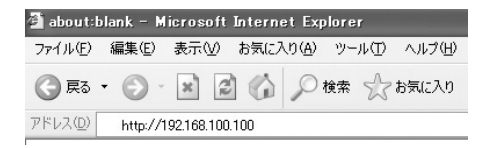

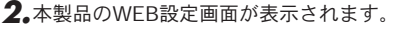

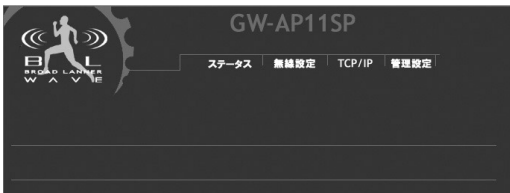

# **2** 各設定項目の説明

# ■ステータス

ここでは、本製品のステータス情報が確認できます。

画面上側の「ステータス]をクリックするとメニュー画面が表示され ます。

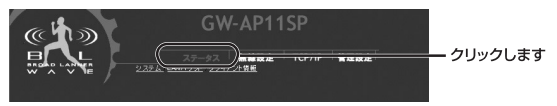

# ●システム

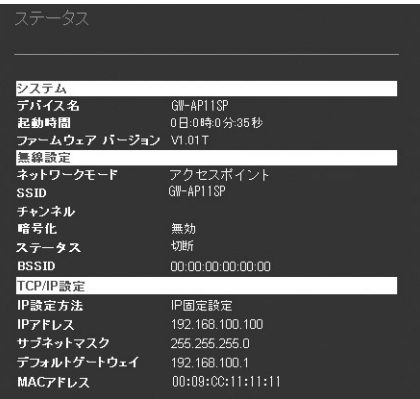

# 「デバイス名」

本製品のデバイス名が表示されます。

### 「起動時間」

本製品の稼働時間が表示されます。

### 「ファームウェアバージョン」

本製品のファームウェアのバージョンが表示されます。

### 「ネットワークモード」 現在の無線の動作モードが表示されます。

#### 「SSID」

現在のSSIDが表示されます。

### 「チャンネル」

現在のチャンネルが表示されます。

#### 「暗号化」

現在の暗号化の状態が表示されます。

### 「ステータス」

現在の無線LANステータスが表示されます。

#### 「BSSID」

現在のBSSIDが表示されます。

#### 「IP設定方法」

現在のIPアドレスの設定方法が表示されます。

#### 「IPアドレス」

現在のIPアドレスが表示されます。

#### 「サブネットマスク」

現在のサブネットマスクが表示されます。

#### 「デフォルトゲートウェイ」

現在のデフォルトゲートウェイが表示されます。

#### 「MACアドレス」

本製品のMACアドレスが表示されます。

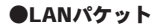

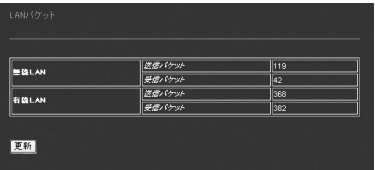

# 無線LAN

「送信パケット」

無線LANの送信パケット数が表示されます。

### 「受信パケット」

無線LANの受信パケット数が表示されます。

# 有線LAN

#### 「送信パケット」

有線LANの送信パケット数が表示されます。

#### 「受信パケット数」

有線LANの受信パケット数が表示されます。

## ●無線LANクライアント情報

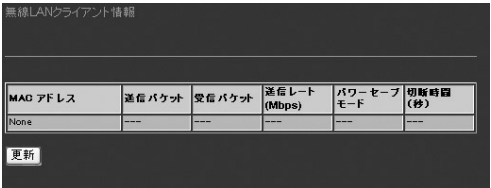

# 「MACアドレス」

本製品に接続している無線クライアントのMACアドレスが表示されます。

# 「送信パケット」

送信したパケット数が表示されます。

# 「受信パケット」

受信したパケット数が表示されます。

#### 「送信レート」

現在の送信レートが表示されます。

#### 「パワーセーブモード」

現在のパワーセーブモードの状態が表示されます。

#### 「切断時間」

自動切断までの残り時間が表示されます。

# ■無線設定

ここでは、本製品の無線に関する設定ができます。 画面上側の「無線設定]をクリックするとメニュー画面が表示されま す。

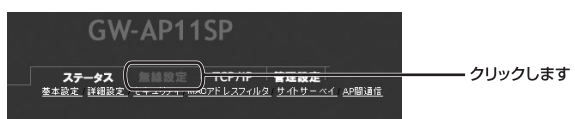

# ●基本設定

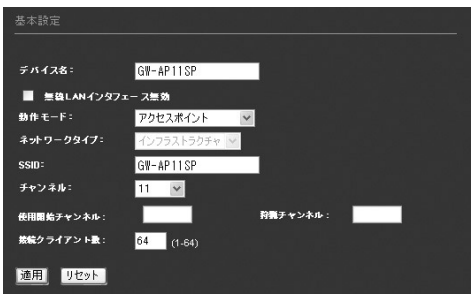

# 「デバイス名」

本製品のデバイス名を入力します。

#### 「無線LANインタフェース無効」

本製品の無線機能を無効にする場合チェックをつけます。

### 「動作モード」

本製品の動作モードを選択します。

#### 【アクセスポイントモード】

アクセスポイントとして動作します。無線クライアントからインフラ ストラクチャモードで接続する場合はこちらを選択してください。

#### 【イーサネットコンバータ】

クライアントモードとして動作します。本製品とクライアントをLAN ケーブルで接続し、イーサネットコンバータとして利用する場合はこ ちらを選択してください。

#### 「ネットワークタイプ」

イーサネットコンバータとして動作する場合に、使用するネットワー クタイプを設定します。インフラストラクチャ/アドホックから選択し ます。

### **[SSID]**

SSIDは無線ネットワークのアクセス制御用の識別名です。無線ネット ワークでは同一のSSIDを設定した機器同士のみが接続します。

#### 【インフラストラクチャ】

インフラストラクチャモードとは、各無線端末がアクセスポイントを 介して相互に通信するネットワークタイプです。アクセスポイントを 介して通信するので、アクセスポイントに接続された有線LANとのネ ットワーク構築が可能です。

#### 【アドホック】

アドホックモードとは、各無線端末がアクセスポイントを介さずに相 互に直接通信するネットワークタイプです。アクセスポイントを介さ ないため無線LAN機器同士によるネットワークしか構築できません。

#### 「チャンネル」

無線LANで使用するチャンネルを/1/2/3/4/5/6/7/8/9/10/11/12/13/14/オ ートから選択します。オート選択した場合、使用するチャンネルを自 動的に決定します。

#### 「使用開始チャンネル/終了チャンネル」

チャンネル欄からオートを選択した場合、使用するチャンネルの範囲 を入力します。

#### 「接続クライアント数」

本製品は最大64クライアントまで接続が可能です。また、接続クライ アント数欄に1~64を入力することで本製品に接続できるクライアント 数を制限することができます。

#### ●詳細設定

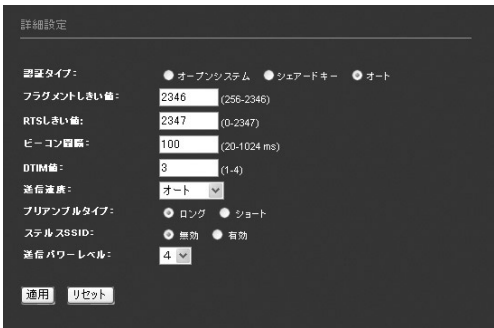

# 「認証タイプ」

本製品の認証タイプを選択します。

#### 【オープンシステム】

WEPキーの有無にかかわらず認証をおこない通信します。

#### 【シェアードシステム】

WEPキーを利用し認証をおこない、同じWEPキーをもってる場合のみ 通信ができます。

#### 【オート】

接続先の認証タイプにあわせて自動的に認証をおこないます。

#### 「フラグメントしきい値」

パケットの分割サイズを指定します。ここで指定されたサイズより大 きいサイズのパケットは、ここで指定したサイズのパケットに分割さ れます。電波状態が悪いときや接続クライアントが多い場合には、こ の値を小さくすることで改善されますが、オーバーヘッドが増えるた めにスループットは下がります。通常はデフォルト値を推奨します。

#### 「RTSしきい値」

ここで指定されたサイズ以上のパケットを送信する場合にRTS (Request To Send)を送信します。同一アクセスポイント接続するク ライアントが多く、クライアントが相互に認識されない状態(隠れ端 末)の場合にはここの値を小さくすることで改善されます。通常はデ フォルト値を推奨します。

#### 「ビーコン間隔」

アクセスポイントのビーコン間隔をミリ秒単位で設定します。ビーコ ン間隔を小さくすると、クライアントの接続効率が上がりますが、通 信効率が下がります。通常はデフォルト値を推奨します。

**4**

### 「DTIM値」

ビーコンにDTIM (Delivery Traffic Identification Maps) を含める割 合を指定します。DTIMは、パワーセーブモードのクライアントに対し てパケットが待機中であることを通知します。通常はデフォルト値を 推奨します。

#### 「送信速度」

本製品で使用する送信速度をオート/11/5.5/2/1Mbpsから選択します。 オートを選択した場合は常に最適な送信速度を自動的に設定します。

#### 「プリアンブルタイプ」

本製品のプリアンブルタイプをロング/ショートから選択します。ショ ートプリアンブルはロングプリアンブルに比べ多少高性能ですが、す べてのワイヤレス機器と互換性をもっているわけではありません。ロ ングプリアンブルは普遍的な互換性を持っています。

#### 「ステルスSSID」

有効にチェックすることでステルスSSIDが有効になります。これによ り、本製品が定期的に送出するビーコンに、SSIDを含めないようにし、 ビーコン受信によるSSIDの漏洩や第三者による無線アクセスポイント の探索を防止します。

#### 「送信パワーレベル」

本製品の送信パワーを選択します。送信パワーは1.2.3.4の順に強くな ります。

設

**4**

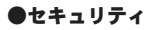

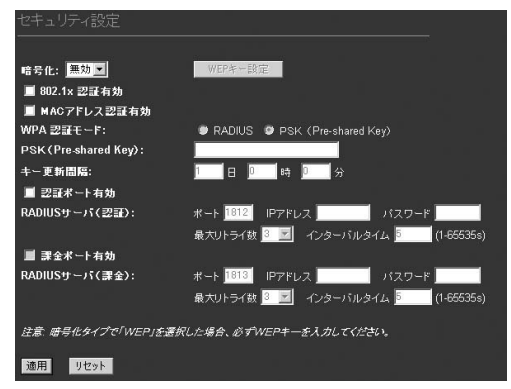

#### 「暗号化」

本製品の暗号化を無効/WEP/WPAから選択します。WEPまたはWPAを 選択した場合は、それぞれの該当する項目を設定する必要があります。

### 【無効】

本製品で暗号化をおこないません。

### 【WEP】

暗号化に64bit/128bit WEPを使用します。WEPを使用する場合は 「WEPキー設定」ボタンをクリックし、WEPキーの詳細設定をおこな ってください。

### 【WPA】

暗号化にWPA(Wi-Fi Protected Access)を使用します。本製品の暗 号化方式はTKIP、認証方式は802.1x/PSKに対応しています。WPAを 使用する場合は「WPA 認証モード」の各項目を設定してください。

#### 「802.1x認証有効」

認証時に802.1xを使用する場合はチェックします。

#### 「MACアドレス認証有効」

802.1x認証の際に認証RADIUSサーバがMACアドレスによる認証を行う 場合はチェックします。

WEP暗号化との併用はできません。

#### 「WPA認証モード」

WPAの認証モードをRADIUSまたはPSKから選択します。RADIUSを 選択した場合は「RADIUSサーバ (認証)」と「RADIUSサーバ (課金)」 の設定をおこなってください。PSKを選択した場合は「PSK (Preshared Key)」の設定をおこなってください。

### 【RADIUS】

認証モードにRADIUSを選択した場合は、無線クライアントがアクセ スポイントに接続しようとするとあらかじめ設定してある認証方式を 使用しアクセスポイントに自分のIDとパスワードを通知します。

クライアントからの情報を受け取ったアクセスポイントは、これを RADIUSサーバに転送しクライアントの認証をおこないます。本製品が 対応してるクライアントの認証方式はEAP-MD5とEAP-TLSになります。

## 【PSK】

認証モードにPSKを選択した場合は、あらかじめクライアントとアク セスポイントに設定してあるPre-Shared Keyと呼ばれる共通鍵を使用 して認証をおこないます。

# 「PSK(Pre-shared Key)」

PSKを16進数で、64桁の値を入力します。

#### 「キー更新間隔」

TKIPまたはAESで暗号化に利用するキーの更新間隔を入力します。

#### 「認証ポート有効」

RADIUSサーバの認証ポートに関する設定を行います。

#### 【ポート】

使用するポート番号を入力します。初期値は1812になります。

# 【IPアドレス】 認証サーバが設定してあるRADIUSサーバのIPアドレスを入力します。

# 【パスワード】 認証サーバとの認証に使用するパスワードを入力します。

# 【最大リトライ数】

認証に失敗した場合のリトライ数を選択します。

#### 【インターバルタイム】

再度認証を行うまでのインターバルを入力します。

#### 「課金ポート有効」

RADIUSサーバの課金ポートに関する設定を行います。

#### 【ポート】

使用するポート番号を入力します。初期値は1813になります。

#### 【IPアドレス】

課金サーバが設定してあるRADIUSサーバのIPアドレスを入力します。

#### 【パスワード】

課金サーバとの認証に使用するパスワードを入力します。

#### 【最大リトライ数】

認証に失敗した場合のリトライ数を選択します。

#### 【インターバルタイム】

再度認証を行うまでのインターバルを入力します。

●MACアドレスフィルタ

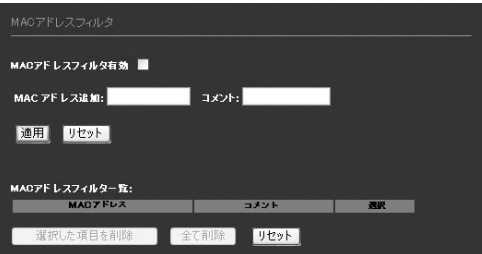

#### 「MACアドレスフィルタ有効」

本製品でMACアドレスフィルタを有効にする場合はチェックします。

#### 「MACアドレス追加」

登録するMACアドレスを入力し、適用ボタンをクリックします。コメ ント欄にコメントを入力することもできます。

#### 「MACアドレスフィルタ一覧」

本製品に登録できるMACアドレスは最大64件になります。登録した MACアドレスはMACアドレスフィルタ一覧に表示されます。

#### 「選択した項目を削除」

「MACアドレスフィルタ一覧」から削除するMACアドレスを選択し 「選択」欄にチェックします。「選択した項目を削除」ボタンをクリッ クすると、選択したMACアドレスは削除されます。

#### 「全て削除」

登録したMACアドレスを全て削除する場合は、「全て削除」ボタンをク リックします。

### ●サイトサーベイ

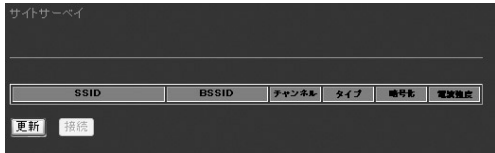

本製品の動作モードをイーサネットコンバータにしたときに、本製品 から接続可能な無線ネットワークを表示します。

#### 「更新」

サイトサーベイの更新をする場合、クリックします。

#### 「接続」

サイトサーベイから接続する無線ネットワークを選択し、「接続」をク リックします。選択した無線ネットワークに接続されます。

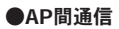

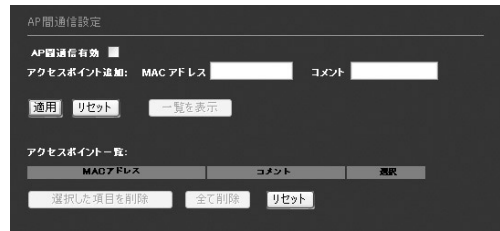

#### 「AP間通信有効 」

複数の本製品と接続するAP間通信をおこなう場合にチェックします。 AP間通信を有効にした場合、登録したMACアドレスを持つ本製品およ び、無線クライアントと通信をおこないます。無線クライアントの接 続を排除する場合は、アクセスポイント一覧に登録したMACアドレス をMACアドレスフィルタにも同様に登録してください。

#### 「アクセスポイント」

接続するアクセスポイントのMACアドレスを「MACアドレス」欄に入 力します。コメント欄にコメントを入力することもできます。MACア ドレスは8つまで登録できます。

#### 「適用」

入力した内容を反映させる場合は、「適用」ボタンをクリックします。

#### 「アクセスポイント一覧」

接続先のアクセスポイントの一覧が表示されます。

#### 「選択した項目を削除」

「アクセスポイントでアトー覧」から削除するアクセスポイントを選択し「選 択」欄にチェックします。「選択した項目を削除」ボタンをクリックす ると、選択したアクセスポイントは削除されます。

**4**

#### 「全て削除」

登録したアクセスポイントを全て削除する場合は、「全て削除」ボタン をクリックします。

## ■TCP/IP

ここでは、本製品の有線LANに関する設定ができます。 画面上側の「TCP/IP]をクリックするとメニュー画面が表示されます。

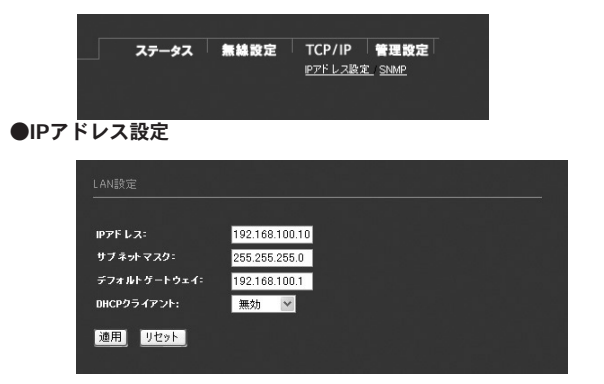

#### 「IPアドレス」

本製品のIPアドレスを入力します。工場出荷時の設定では 「192.168.100.100」に設定されています。

#### 「サブネットマスク」

本製品のサブネットマスクを入力します。工場出荷時の設定では 「255.255.255.0」に設定されています。

### 「デフォルトゲートウェイ」

本製品のデフォルトゲートウェイを入力します。工場出荷時の設定で は「192.168.100.1」に設定されています。

## 「DHCPクライアント」

本製品のIPアドレスをDHCPサーバから自動取得する場合は、有効を 選択してください。

無効を選択した場合は、IPアドレス、サブネットマスク、デフォルト ゲートウェイを入力する必要があります。

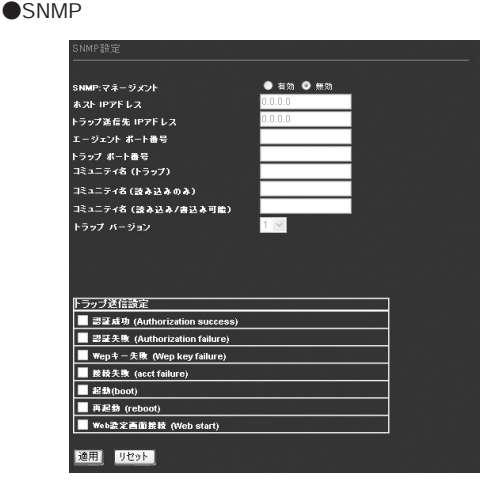

#### 「SNMPマネージメント 」

本製品をSNMPを使って監視する場合は有効にチェックします。

### 「ホスト IPアドレス」

SNMPマネージャのIPアドレスを入力します。

# 「トラップ送信先 IPアドレス」

トラップを送信するSNMPマネージャのIPアドレスを入力します。

### 「エージェント ポート番号」

SNMPエージェントと通信をするときのポート番号を入力します。

### 「トラップ ポート番号」

トラップを送信するときのポート番号を入力します。

# 「コミュニティ名 (トラップ)」

トラップの送信を許可するコミュニティ名を入力します。

#### 「コミュニティ名(読み込みのみ)」

SNMPでの読み込みを許可するコミュニティ名を入力します。

### 「コミュニティ名(読み込み/書込み可能)」

読み込み/書き込みを許可するコミュニティ名を入力します。

## 「トラップバージョン」

使用するトラップバージョン「1」もしくは「2」を選択します。

#### 「トラップ送信設定 」

何のイベントが発生したときにトラップを送信するか選択します。

# ■管理設定

ここでは、本製品の管理に関する設定ができます。 画面上側の「管理設定]をクリックするとメニュー画面が表示されます。 ●ファームウェアアップデート

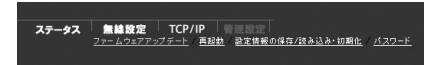

ファームウェアのアップデートをおこないます。最新のファームウェ ア情報はhttp://www.planex.co.jp/をご覧ください。

アップデートをおこなう場合は以下の手順でおこないます。

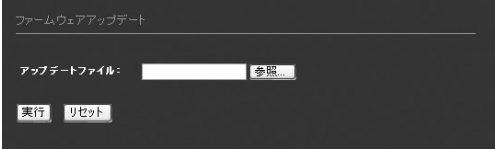

- アップデートするファームウェアファイルをPCに保存します。 *1.*
- 「参照」ボタンをクリックして、保存したファームウェアファイ *2.* ルを選択します。「開く」ボタンをクリックします。
- 「実行」ボタンをクリックします。 *3.*

**4**

#### ●再起動

本製品の再起動を行う場合は、「再起動」ボタンをクリックします。

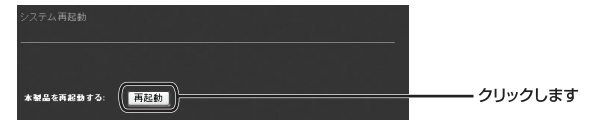

### ●設定情報の保存/読み込み・初期化

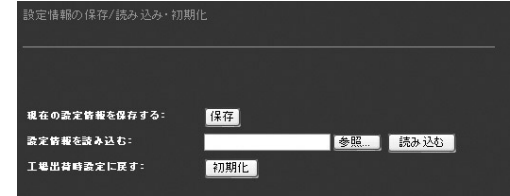

#### 「現在の設定情報を保存する」

設定情報の保存をおこないます。

- 「保存」ボタンをクリックします。 *1.*
- 「ファイルのダウンロード」の画面が表示されます。 *2.* 「このファイルをディスクに保存する」にチェックをつけ、「OK」 ボタンをクリックします。
- **3.**「名前を付けて保存」の画面が表示されます。 保存先を選択し、「ファイル名」欄に保存する名前を入力しま す。

「保存」ボタンをクリックします。 *4.*

**5.**「ダウンロードの完了」の画面が表示されます。 「閉じる」ボタンをクリックします。

#### 「設定情報を読み込む」

保存してある本製品の設定情報の読み込みをおこないます。

「参照」ボタンをクリックして、保存してある設定情報のconfig *1.* ファイルを選択します。「開く」ボタンをクリックします。

「読み込む」ボタンをクリックします。 *2.*

「OK」ボタンをクリックします。 *3.*

#### 「工場出荷時設定に戻す」

本製品を工場出荷時の状態に戻す場合は、「初期化」ボタンをクリック します。

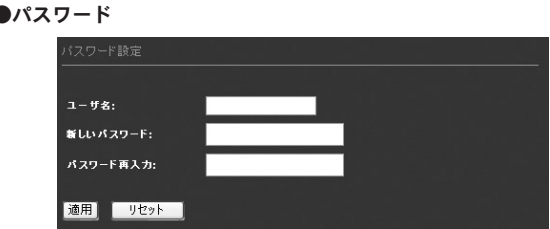

設 定 ペ ー ジ を 開 **4**

く

ログイン画面で使用するユーザ名、パスワードを設定します。

# 「ユーザ名」

新しいユーザ名を入力します。

# 「新しいパスワード」

新しいパスワードを入力します。

#### 「パスワード再入力」

確認のため再度パスワードを入力します。

付録A

設 置 環 境 へ の 注 意

**A**

設置環境への注意

ワイヤレスLANはケーブルの配線や工事等が必要ないため、誰 でも簡単に使用することが可能ですが、設置場所または通信し たい端末との間に以下の物質を使用した遮蔽物がある場合は、 転送速度の低下あるいは通信出来ないなどの問題が生じます。 安定した通信をおこなうには出来る限りこれらの環境要因を避 けて設置してください。

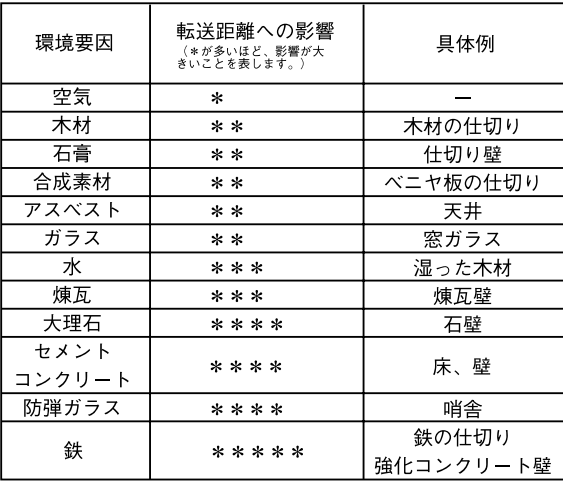

# 付録B

仕様

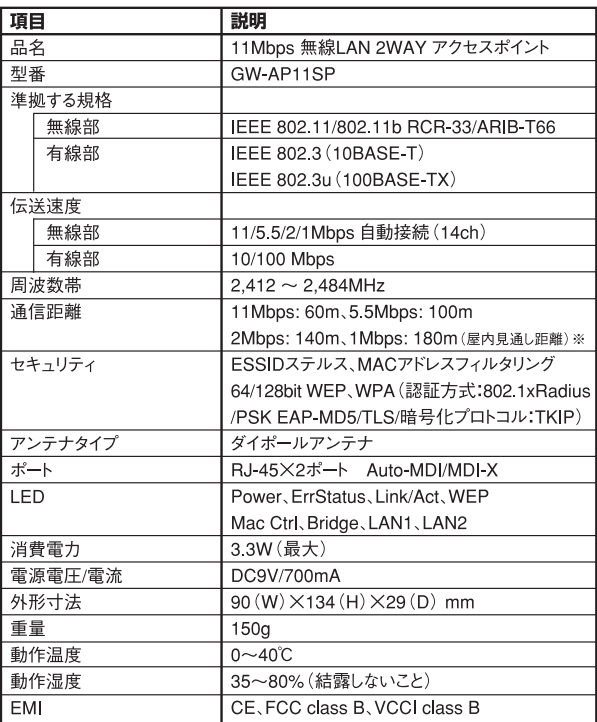

※環境によって上記距離を満たせない場合があります。

**B**

仕 様

**57**

# **MEMO**

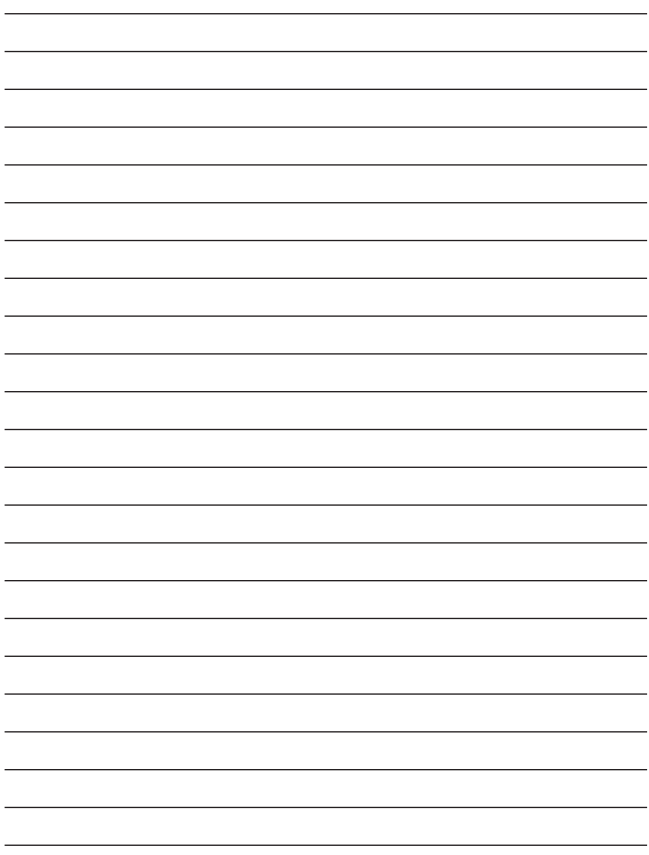

# **MEMO**

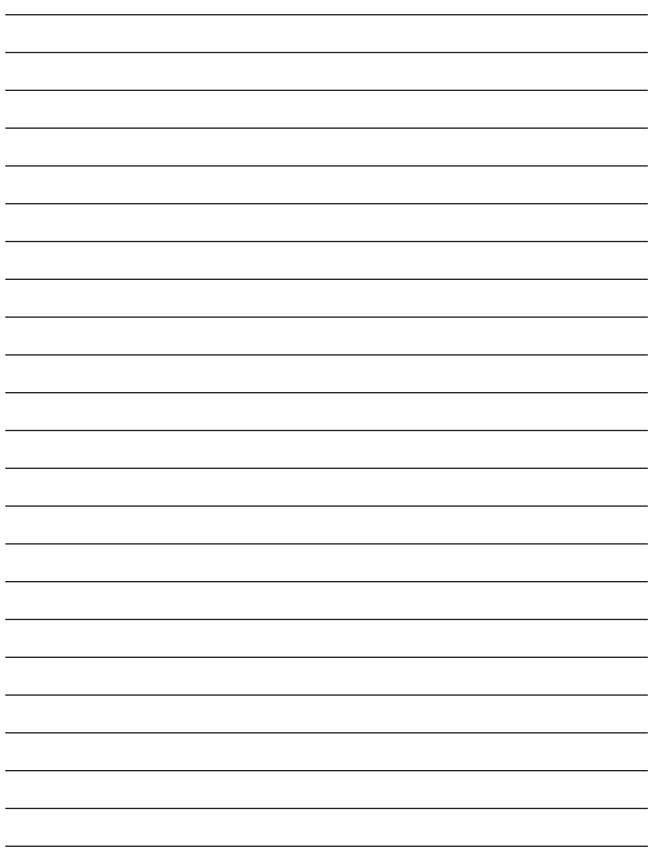

# ユーザー登録について

この度は弊社製品をお買い上げいただき誠にありがとうございます。 弊社では製品をお買い上げいただいたお客様にユーザー登録をお願 いしております。ユーザー登録を行っていただいたお客様には新製 品情報、バージョンアップ情報、キャンペーン情報等さまざまな情報 を提供させていただきます。また、製品の故障等でユーザーサポート をお受けになるにはお客様のユーザー登録が必要となります。ぜひ ユーザー登録をおこなってくださいますようお願いいたします。

ユーザー登録は下記弊社インターネットホームページ上で受け付 けております。ユーザー登録をおこなって戴いたお客様の中から毎 月抽選でプレゼントを差し上げております。

# http://www.planex.co.jp/user/

# 弊社へのお問い合わせ

#### ■弊社製品の追加購入

弊社製品のご購入は、販売店様またはPCIダイレクトまで。

ケーブル1本からレイヤ3スイッチまで、お客様が探しているものが見つかります。

〈PCIダイレクト〉

http://direct.planex.co.jp/

#### ■製品に関するお問い合わせ

製品購入前のご相談や、ご質問は弊社専任アドバイザーにお任せください。 ネットワーク導入やシステム構築・拡張など、お客様のお手伝いをいたします。 〈ご質問/お見積もりフォーム〉

http://www.planex.co.jp/lan.shtml

#### ■技術的なお問い合わせ・修理に関するお問い合わせ

製品購入後のご質問は、弊社サポートセンターまでお問い合わせください。 豊富な知識をもったサポート技術者が、お客様の問題を解決いたします。

> 〈お問い合わせフォーム〉 http://www.planex.co.jp/support/techform/ 受付:24時間 〈電話〉 フリーダイヤル:0120-415977 受付:月~金曜日、10~12時、13~17時 \*祝祭日および弊社指定の休業日を除く 〈FAX〉 ファクス番号:03-5614-1018 受付:24時間

◇お問い合わせ前のお願い

サポートを円滑におこなうため、お問い合わせ前に以下のものをご用意ください。 お客様のご協力お願いいたします。

- ・弊社製品の製品型番とシリアルナンバー
- ・ご利用のコンピュータの型番とオペレーティングシステム名(Windows XP/Meなど)
- ・ご利用のネットワークの環境(回線の種類やインターネットサービスプロバイダ名など)
- ・ご質問内容(現在の状態、症状など。エラーメッセージが表示されている場合はその詳細 を書きとめてください)

#### ■その他

その他のお問い合わせ先は、弊社ホームページからお確かめください。

プラネックスコミュニケーションズ

http://www.planex.co.jp/

注)上記内容は2003年11月現在の情報です。内容は予告なく変更または削除される場合があります。ご了承ください。

# 質問表

技術的なご質問は、この2ページをコピーして必要事項をご記入の 上、下記FAX番号へお送りください。

プラネックスコミュニケーションズ テクニカルサポート担当 行

FAX:03-5614-1018

送信日:

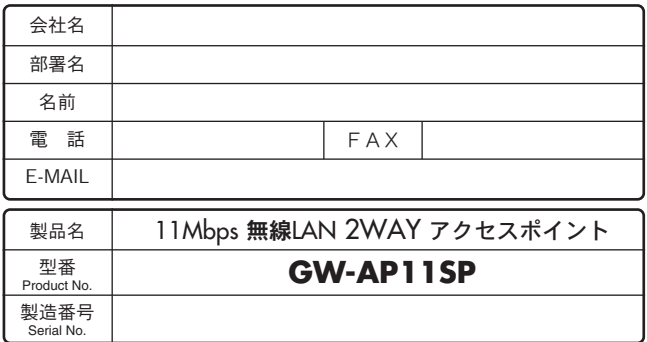

# ① ご使用のコンピュータについて

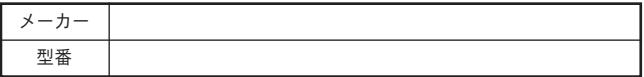

### ② ソフトウェア

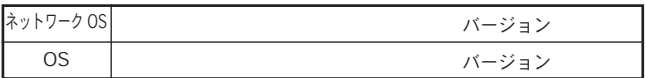

# ③ 質問内容

# 保証規定

プラネックスコミュニケーションズ(株)は、本製品についてご購入日より本保証書に記 載の保証期間を設けております。

本製品付属の取扱説明書などに従った正常な使用状態の下で、万一保証期間内に故障・不 具合が発生した場合、本保証規定に基づき無償修理・交換対応を行います。

ただし、次のような場合には保証期間内であっても有償修理となります。

- 1. 本保証書がない場合。
- 2. 本保証書に、ご購入日・お名前・ご購入代理店印の記入がない場合、または字句が改 ざんされている場合。
- 3. 取扱上の誤り、または不当な改造や修理を原因とする故障及び損傷。
- 4. ご購入後の輸送・移動・落下による故障及び損傷。
- 5. 火災、地震、落雷、風水害、ガス害、塩害、異常電圧およびその他の天変地異など、外 部に原因がある故障および損傷。

6. 他の機器との接続に起因する故障・損傷。

#### 初期不良交換

保証期間発生日より1ヶ月以内の故障に関しては、初期不良交換サービスの対象となります。 お客様より初期不良である旨申告していただき、弊社がその申告現象を確認した場合に限り、 初期不良品として新品と交換いたします。

ただし、検査の結果、動作環境や相性を起因とする不具合であった場合には、初期不良交 換サービス対象とはなりません。また、当サービスをご利用頂くには、お買い上げ商品の 全ての付属品が揃っていることが条件になります。

#### ◎初期不良・修理依頼の手順(センドバック方式)

弊社では、センドバック(先に修理依頼品をお送りいただき、弊社より修理完了品をご返 却する)方式による修理対応を行っております。

1.本製品に故障・不具合が発生した場合、弊社サポートセンターまでご連絡ください。 お送り先をご案内させていただきます。

プラネックスコミュニケーションズ(株)サポートセンター

フリーダイヤル・0120-415977 FAX・03-5614-1018

Web・http://www.planex.co.jp/support/repair/

- 2.ご案内に従って、修理依頼品を弊社リペアセンターまでお送りください。
- (誠に勝手ながら、リペアセンターへお送りいただく際の送料はお客様のご負担でお願いいたします。) 3.当該初期不良・修理品の到着後、初期不良の場合は交換品、修理の場合は修理完了品 をお送りいたします。

#### 免責事項

- ・お客様及び第三者の故意または過失と認められる本製品の故障・不具合の発生につきましては、弊社で は一切責任を負いません。
- ・本製品の使用及び不具合の発生によって、二次的に発生した損害(事業の中断及び事業利益の損失、記 憶装置の内容の変化、消失等)につきましては、弊社では一切責任を負いません。
- ・本製品に装着することにより他の機器に生じた故障・損傷について、弊社では本製品以外についての修 理費等は一切保証致しません。

# 保証書

●弊社の保証規定を必ずご覧下さい●

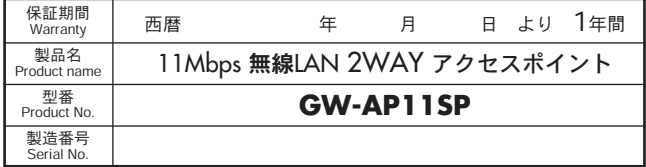

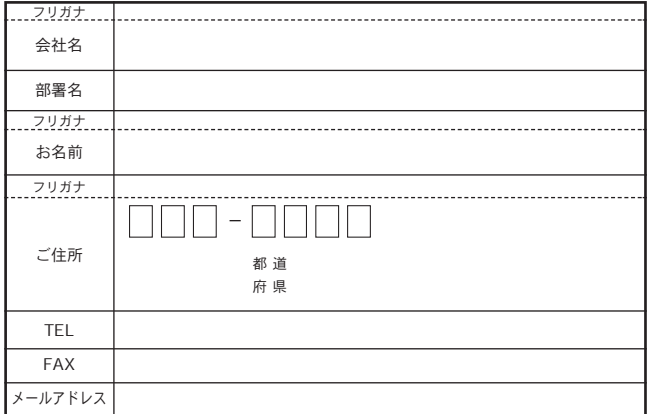

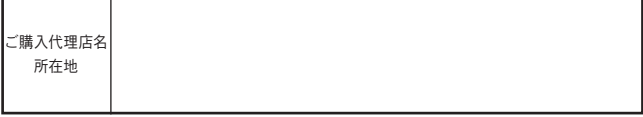

※本保証書は日本国内においてのみ有効です。 This warranty is valid only in Japan.

# プラネックスコミュニケーションズ株式会社

プラネックスコミュニケーションズ株式会社